#### Queensland State Schools eBooks **Digital Library**

### A guide for students, teachers and parents

All teachers and students at Chapel Hill State School now have access to the **Queensland State Schools eBooks Digital Library**. The purpose of this guide is to explain how to access and use the digital library.

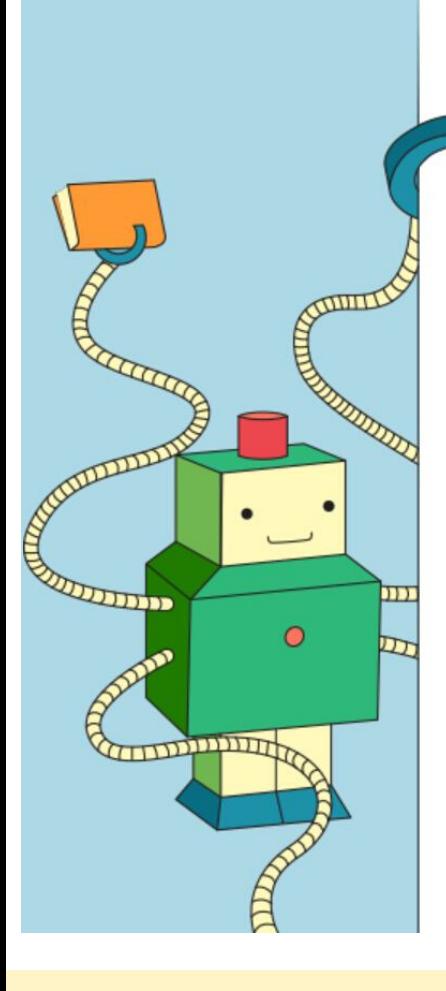

## How to log in

#### For computers and laptops

Go to http://educationgld.lib.overdrive.com > and sign in with your student MISname.

Please sign in Username (For students=MIS ID and staff=corporate login) Your MIS name goes here (e.g. abcd123)

Remember my login information on this device

This is the same username you use to log in to computers at school. You don't need a password!

#### For tablets and other mobile devices

Download and open the free OverDrive app http://app.overdrive.com .

- 1. Follow the prompts to sign in, or sign up for a free OverDrive account. If you're under 13, select "I am under 13 years old" instead.
- 2. Tap "Add a Library". Find Library Queensland State Schools.
- 3. Sign in with your MIS-ID (e.g. abcd123).

## What kind of books does the elibrary have?

The eBooks Digital Library collection is growing all the time, and includes fiction and non-fiction for students of all ages. It includes classic literature as well as new and popular titles, graphic novels, mysteries, adventures, picture books and much more.

You can look at a list of featured collections, or you can search for a particular title.

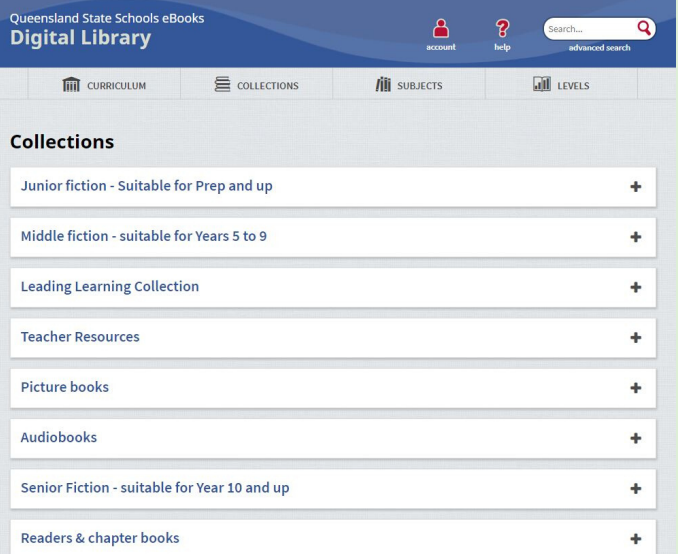

# Always sample first!

At the book description page, you can select "SAMPLE" to preview a part of the book, to see whether you really want to read it or not. This will not count as a checkout and the book will still be available for others to borrow. A small number of eBooks can only be downloaded 26 or 52 times before they become unavailable. So it is a good idea to sample first (browse) before borrowing, especially for popular eBooks.

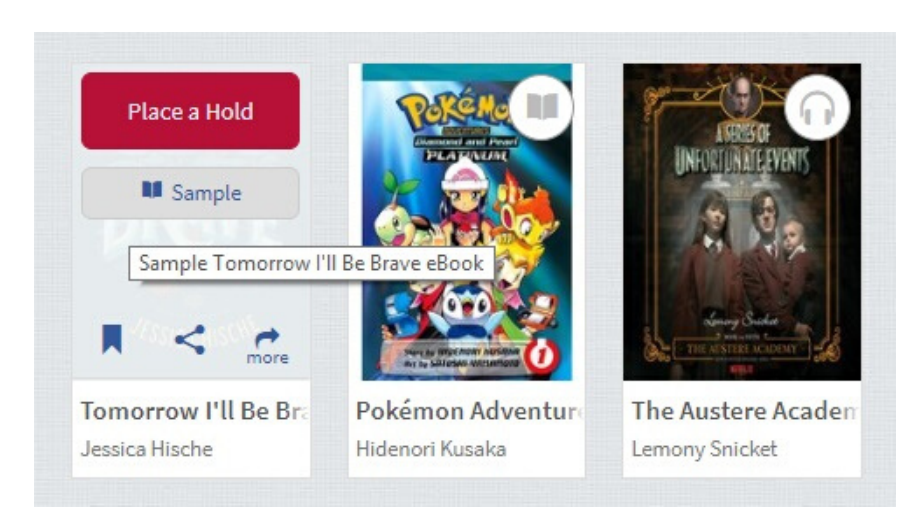

# How to borrow a book

1. Open the eBooks Digital Library >. Click or tap on a book, and select "BORROW".

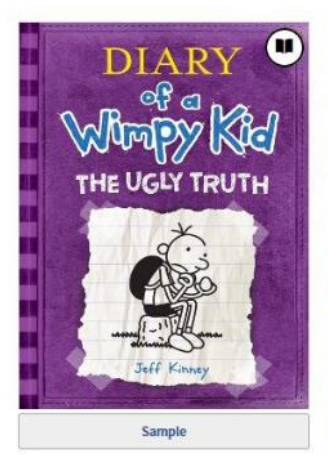

#### **The Ugly Truth** Diary of a Wimpy Kid Series, Book 5 Series: Diary of a Wimpy Kid by Jeff Kinney Jeff Kinney \*\*\*\*\*

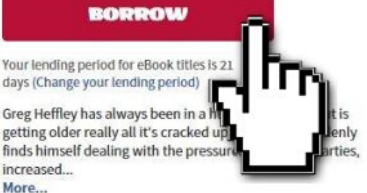

2. Tap "Go to Checkouts".

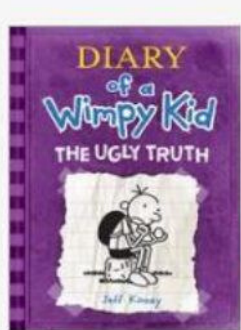

#### **The Ugly Truth**

This title has been added to your Checkouts page (under your Account).

7 of 10 checkouts remaining.

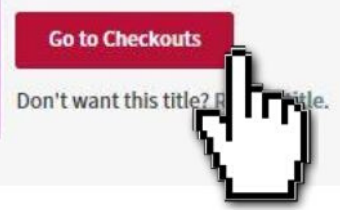

You can borrow up to 10 books at a time. But remember, the e-Library works just like a real library - if you borrow a book, it means it is unavailable to others until you return it. So only borrow what you really want to read.

# How to read or listen

Go to your checkouts

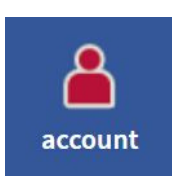

### **For PCs / Laptops**

If available, tap "Read" or "Listen" in your browser OR Tap "Download". Downloading requires Adobe Digital Editions software to be installed.

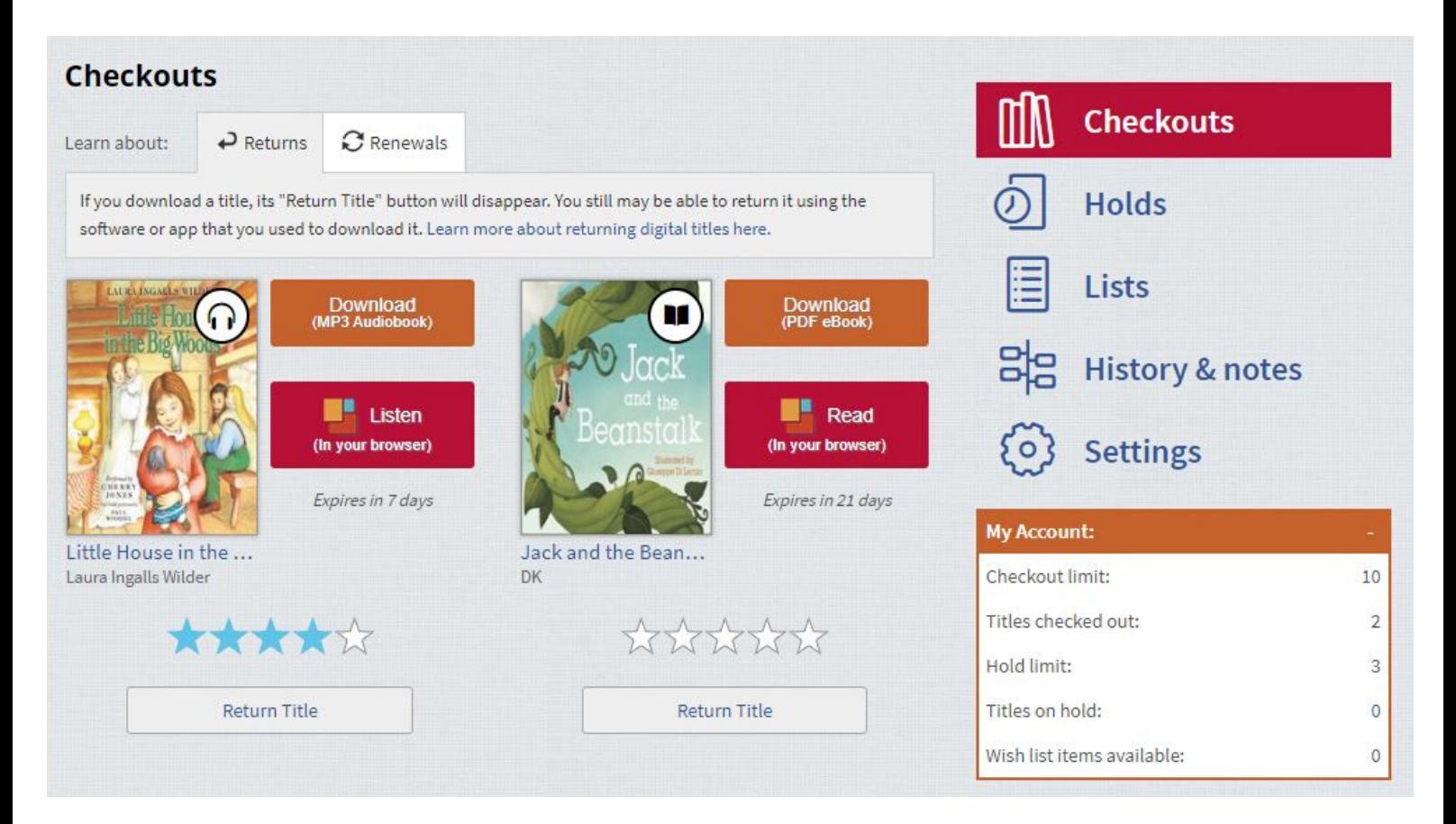

### **For mobile devices**

Tap "Add to app" (Requires OverDrive app to be installed) OR If available, tap "Read" or "Listen" in your browser.

The OverDrive app is available in your app store for free.

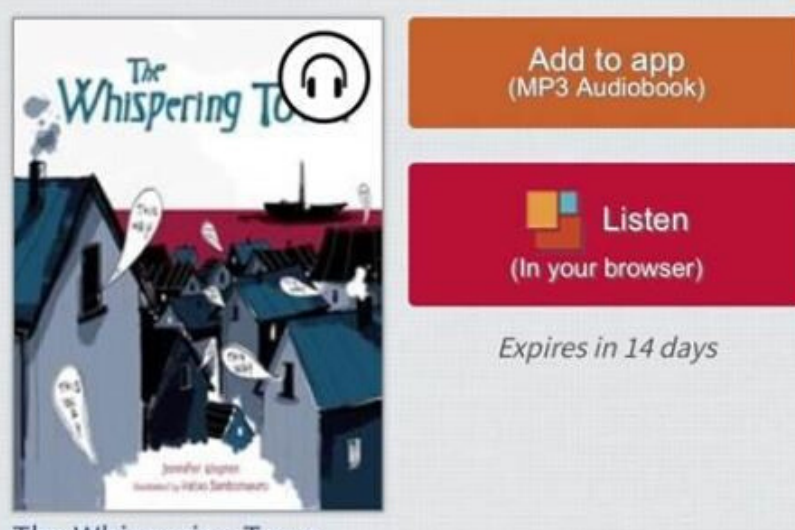

The Whispering Town Jennifer Elvgren

# How to return a book

You can return books by going to your checkouts, and then clicking the 'return title' button. It's important to return books as soon as you are finished with them, so they will be available for others to read. If you don't return a book by its expiry date, the book will be returned automatically.

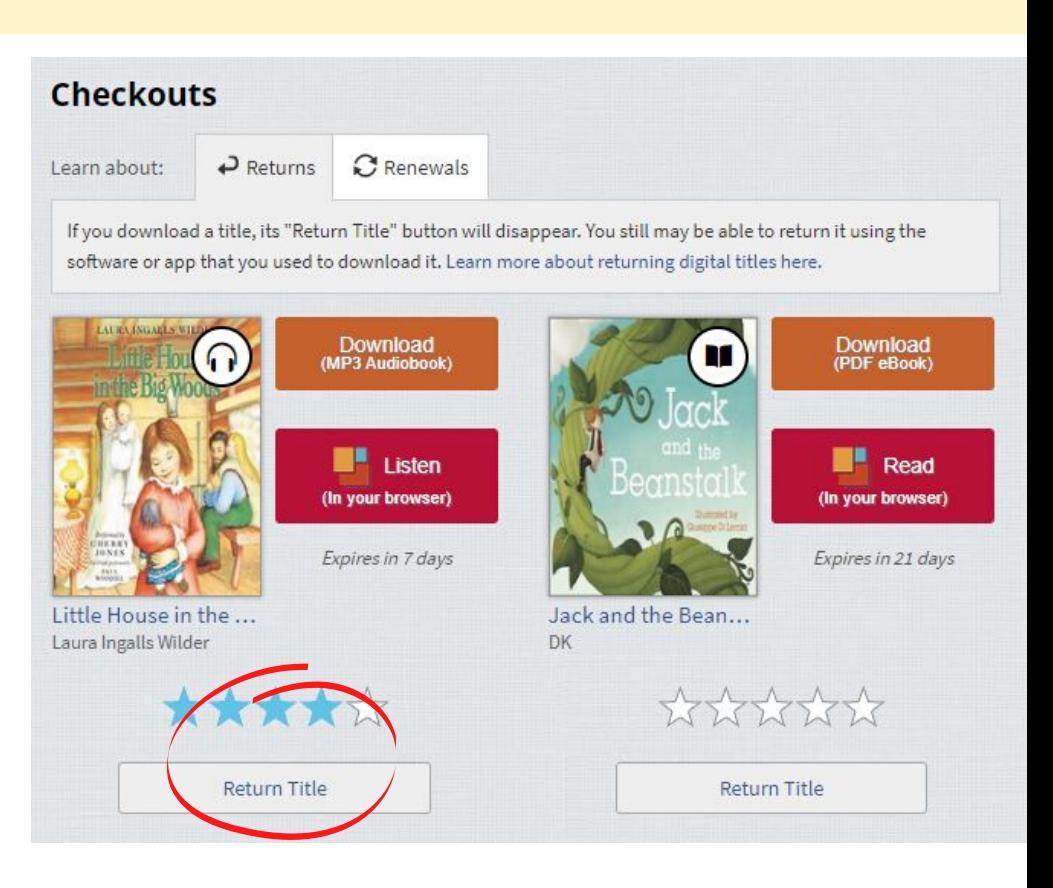

# How to renew a book

Not finished reading yet? You can renew your book and keep it a little longer. A 'renew' or 'request again' button will appear in your checkouts section 3 days before your book is due to expire.

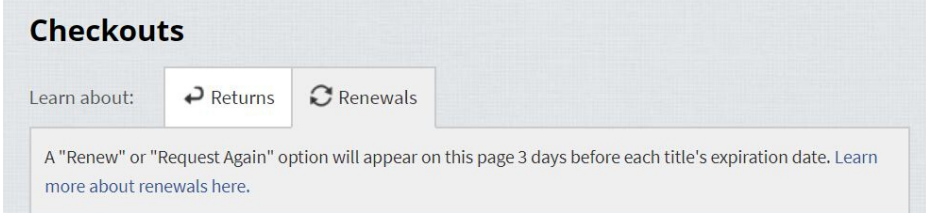

You can adjust the amount of time you keep your books for in the settings section of your account.

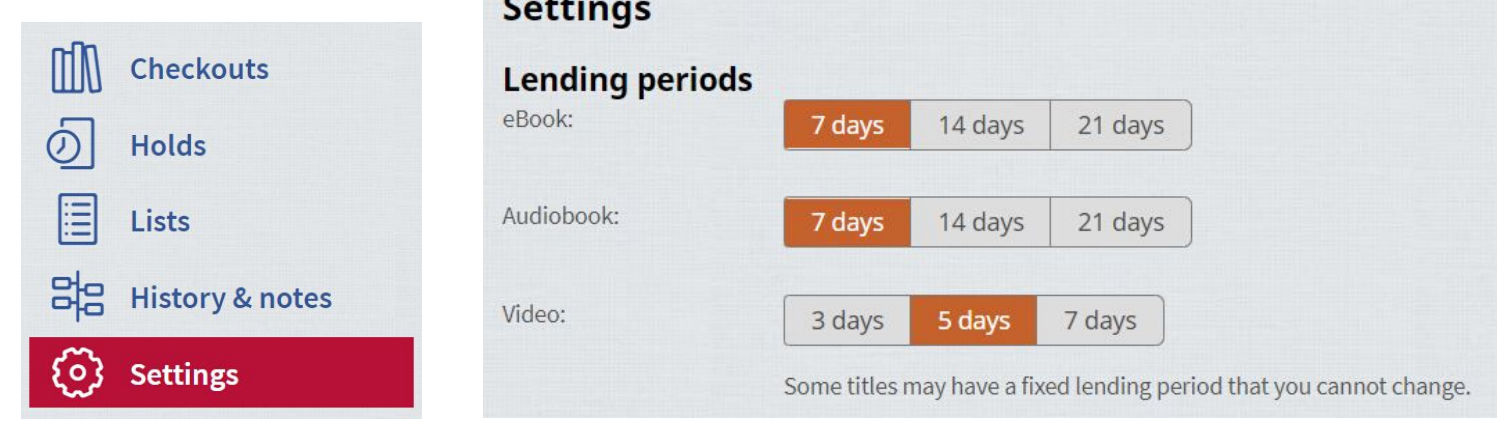

# How to get help or find out more

If you're having trouble accessing the ebooks library, you can email our Teacher-Librarian Mrs Kirsten Bailey at kbail101@eq.edu.au. Or, check out some of the resources below for more information about the ebooks library!

## **Webinar**

A short webinar video explaining the ebooks library is available here:

https://mediasite.eq.edu.au/med iasite/Play/3dcd81f5218b455d8d 1da4369cc904521d

### **OnePortal**

Teachers can access more information by logging in to OnePortal and choosing eresources from the quicklinks, then choosing eBooks for teachers and students

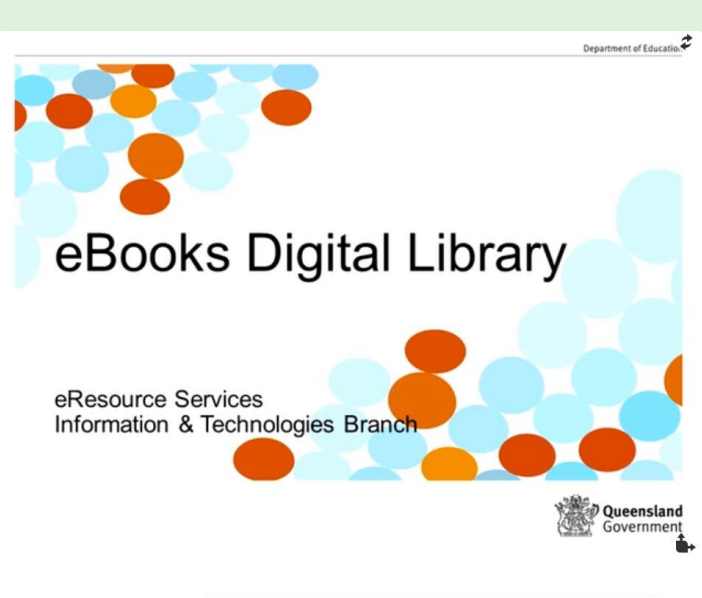

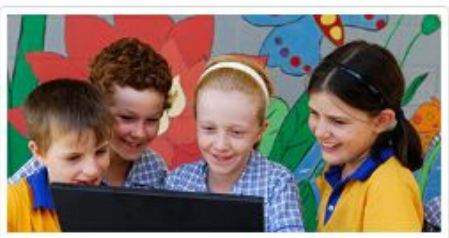

eBooks for teachers and students

How to register for and access the eBooks Digital Library, to support and encourage student reading.

# **edStudio**

Students can find out more by visiting The Learning Place (https://learningplace.education. qld.gov.au/) and accessing the **eBooks Digital Library EdStudio page** using access key S150227062

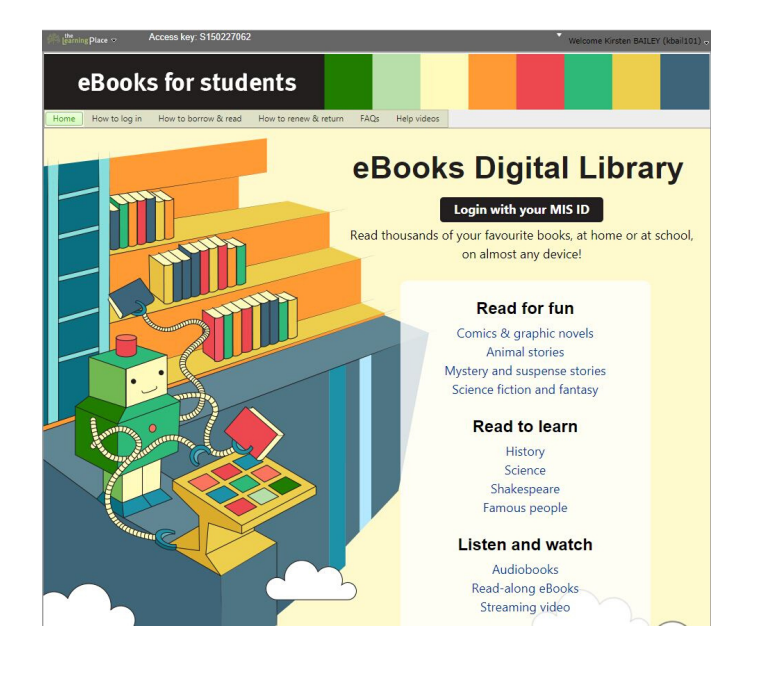